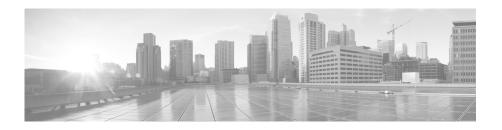

# Cisco S190 Web Security Appliance Quick Start Guide

- Welcome
- Before You Begin
- Document Network Settings
- Plan the Installation
- Install the Appliance in a Rack
- Plug In the Appliance
- Temporarily Change Your IP Address for Remote Access
- Connect to the Appliance
- Power Up the Appliance
- Log In to the Appliance
- Run the System Setup Wizard
- Check for Available Upgrades
- Configure Network Settings
- Configuration Summary
- Additional Configuration

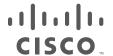

- Where to Go from Here
- Cisco Notification Service

## Welcome

Thank you for choosing the Cisco S190 Web Security Appliance (Cisco S190). The Cisco S190 helps organizations secure and control web traffic.

This guide describes how to physically install the Cisco S190 appliance and use the System Setup Wizard to configure basic settings. You can also refer to the *AsyncOS for Cisco Web Security Appliances User Guide*. for information about how to configure appliance settings.

# **Before You Begin**

Before you begin the installation, make sure that you have the items needed. The following items are included with the Cisco S190 Web Security Appliance:

- Rails and adaptor kit
- Power cable
- Ethernet cable for connecting the appliance to your network
- Regulatory Safety and Compliance Information

You will need to provide the following items yourself:

- Rack cabinet enclosure (if rack-mounting the appliance)
- Phillips-head screwdriver for assembling rails
- 10/100 Gigabit Base-T TCP/IP LAN
- Desktop or laptop computer
- Web browser (or SSH and terminal software)
- Network and administrator information for the "Document Network Settings" section on page 3 and "go live" configuration

# **Document Network Settings**

Before you begin, write down the following information about your network and administrator settings.

| Deployment Options                                                                                                    |                                                                                         |  |
|----------------------------------------------------------------------------------------------------|-----------------------------------------------------------------------------------------|--|
| Web Proxy     Transparent with L4     Switch Transparent with WCCP Router     Explicit Forward Proxy  Network Context  Is there another proxy on the network:  Other Proxy IP Address:  Other Proxy Port: | L4 Traffic Monitor     Simplex tap/Span port     Duplex tap/Span port  Yes              |  |
| Network Settings                                                                                                    |                                                                                         |  |
| Default System Hostname:                                                                                                    |                                                                                         |  |
| DNS Servers:                                                                                                    | Use the Internet root DNS servers. Use the following DNS servers (maximum 3):  1. 2. 3. |  |
| Network Time Protocol (NTP)<br>Server:                                                                                                    |                                                                                         |  |
| Time Zone Region:                                                                                                    |                                                                                         |  |
| Time Zone Country:                                                                                                    |                                                                                         |  |
| Time Zone GMT Offset:                                                                                                    |                                                                                         |  |

| Interfac           | ce Settings                                                                                                    |  |  |
|--------------------|----------------------------------------------------------------------------------------------------|--|--|
| Manage             | ement Port                                                                                                    |  |  |
| IP Addı            | ress:                                                                                                    |  |  |
| Networ             | k Mask:                                                                                                    |  |  |
| Hostna             | me:                                                                                                    |  |  |
| Data Po            | ort (Optional, see Note)                                                                                                    |  |  |
| IP Addı            | ress:                                                                                                    |  |  |
| Networ             | k Mask:                                                                                                    |  |  |
| Hostna             | me:                                                                                                    |  |  |
| Note               | The Web Proxy can share the management interface. If configured separately, the Data interface IP address and the management interface IP address cannot share the same subnet. |  |  |
| Routes             |                                                                                                    |  |  |
| Interna            | Routes for Management                                                                                                    |  |  |
| Default            | Gateway:                                                                                                    |  |  |
| Static Route Name: |                                                                                                    |  |  |
| Static R<br>Networ | Loute Destination<br>k:                                                                                                    |  |  |
| Static R           | Static Route Gateway:                                                                                                    |  |  |
| Interna            | l Routes for Data                                                                                                    |  |  |
| Default            | Gateway:                                                                                                    |  |  |
| Static R           | Loute Name:                                                                                                    |  |  |
| Static R<br>Networ | loute Destination<br>k:                                                                                                    |  |  |
| Static R           | Loute Gateway:                                                                                                    |  |  |

| Transparent Routing Device                                                                                                    |                                                                                                    |  |
|----------------------------------------------------------------------------------------------------|----------------------------------------------------------------------------------------------------|--|
| Device Type:                                                                                                    | <ul> <li>Layer 4 Switch or No Device</li> <li>WCCP Router         <ul> <li>Enable standard service ID (web-cache).</li> <li>Router Addresses:</li> <li>Enable router security.</li> <li>Password:</li> </ul> </li> </ul> |  |
| When you connect the appliance to a WCCP router, you might need to configure the Web Security appliance to create WCCP services after you run the System Setup Wizard. |                                                                                                    |  |
| Administrative Settings                                                                                                    |                                                                                                    |  |
| Administrator Password:                                                                                                    |                                                                                                    |  |
| Email System Alerts To:                                                                                                    |                                                                                                    |  |
| SMTP Relay Host:                                                                                                    | (Optional)                                                                                                    |  |
| AutoSupport:                                                                                                    | Enable                                                                                                    |  |
| SenderBase Network                                                                                                    | Enable                                                                                                    |  |
| Participation:                                                                                                    | • Limited                                                                                                    |  |
|                                                                                                    | • Standard                                                                                                    |  |

| Security Services                 |                                       |
|-----------------------------------|---------------------------------------|
| L4 Traffic Monitor:               | Monitor only                          |
|                                   | • Block                               |
| Acceptable Use Controls:          | Enable                                |
|                                   | • IronPort URL Filters                |
|                                   | Cisco IronPort Web     Usage Controls |
| Web Reputation Filters:           | Enable                                |
| web Reputation Titters.           | Lilabic                               |
| Malware and Spyware Scanning:     | Enable Webroot                        |
|                                   | Enable McAfee                         |
|                                   | • Enable Sophos                       |
| Action for Detected Malware:      | Monitor only                          |
|                                   | • Block                               |
| IronPort Data Security Filtering: | Enable                                |

## Plan the Installation

Decide how you are going to configure the Cisco S190 Web Security Appliance within your network.

The Cisco S190 appliance is typically installed as an additional layer in the network between clients and the Internet. Depending on how you deploy the appliance, you may or may not need a Layer 4 (L4) switch or a WCCP router to direct client traffic to the appliance.

Deployment options include:

- Transparent Proxy—Web proxy with an L4 switch
- Transparent Proxy—Web proxy with a WCCP router
- Explicit Forward Proxy—Connection to a network switch
- L4 Traffic Monitor—Ethernet tap (simplex or duplex)
  - Simplex Mode: Port T1 receives all outgoing traffic, and port T2 receives all incoming traffic.
  - Duplex Mode: Port T1 receives all incoming and outgoing traffic.

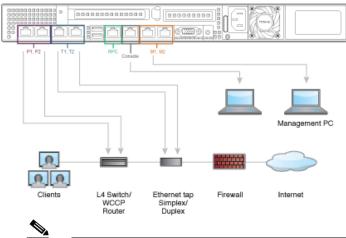

Note To monitor true client IP addresses, the L4 traffic monitor should always be configured inside the firewall and before NAT (Network Address Translation).

If your installation includes multiple Cisco Web Security Appliances (S-Series) or Cisco Email Security Appliances (C-Series), you may want to also use a Cisco Content Security Management Appliance (M-Series) to manage them, as shown in the following network diagram:

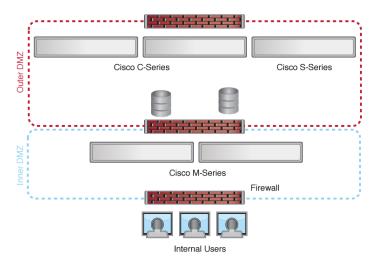

## Install the Appliance in a Rack

Install the Cisco S190 Web Security Appliance using either the slide rails or fixed rack mount brackets. For information about these installation options, see the Cisco x90 Series Content Security Appliances Installation and Maintenance Guide.

## **Appliance Placement in a Rack**

- Ambient Temperature—To prevent the appliance from overheating, do not operate it in an area that exceeds an ambient temperature of 104°F (40°C).
- Air Flow—Be sure that there is adequate air flow around the appliance.
- Mechanical Loading—Be sure that the appliance is level and stable to avoid any hazardous conditions.

# **Plug In the Appliance**

Plug the female end of the power cable into the power supply on the back panel of the appliance. Plug the male end into an electrical outlet.

# **Temporarily Change Your IP Address for Remote Access**

To remotely configure the Cisco S190 using the network connection, you must temporarily change the IP address of your computer. Alternatively, you can use the serial console to configure the Cisco S190, without changing the IP address. If you use the serial console, proceed to section 8 below.

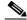

Note

Make a note of your current IP configuration settings because you will need to revert to these settings after you finish the configuration.

#### For Windows

- Step 1 Connect your laptop to the primary Management Port (labeled M1) using the cross over or Ethernet cable included in the system box. The Cisco S190 appliance uses the M1 Management port only.
- **Step 2** Go to the Start menu and choose Control Panel.
- Step 3 Double-click Network and Sharing Center.
- **Step 4** Click Local Area Connection and then click Properties.
- **Step 5** Select Internet Protocol (TCP/IP) and then click Properties.
- Step 6 Select Use the Following IP Address.

**Step 7** Enter the following changes:

• IP Address: 192.168.42.43

• Subnet Mask: 255.255.255.0

• Default Gateway: 192.168.42.1

**Step 8** Click **OK** and **Close** to exit the dialog box.

#### For Mac

**Step 1** Launch the Apple menu and choose **System Preferences**.

Step 2 Click Network.

**Step 3** Select the network configuration with the green icon. This is your active connection. Then click **Advanced**.

**Step 4** Click the TCP/IP tab and, from Ethernet settings, choose **Manually** from the drop-down list.

**Step 5** Enter the following changes:

• IP Address: 192.168.42.43

• Subnet Mask: 255.255.255.0

• Router: 192.168.42.1

Step 6 Click OK.

## **Connect to the Appliance**

Plug the Ethernet cables into the appropriate ports on the back panel of the Cisco S190 appliance.

- The proxy ports are labeled P1 and P2.
  - P1 only enabled: When only P1 is enabled, connect it to the network for both incoming and outgoing traffic.
  - P1 and P2 enabled: When both P1 and P2 are enabled, you must connect
     P1 to the internal network and P2 to the Internet.
- The traffic monitor ports are labeled T1 and T2.
  - Simplex tap: Ports T1 and T2; one cable for all packets destined for the Internet (T1) and one cable for all packets coming from the Internet (T2).
  - Duplex tap: Port T1; one cable for all incoming and outgoing traffic.

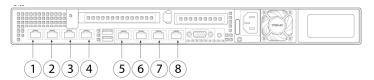

| Item | Port                         | Description                                                                                                    |
|------|------------------------------|----------------------------------------------------------------------------------------------------|
| 1    | Proxy port 1                 | Connect proxy port P1 to the network for both incoming and outgoing traffic.                                                                                                    |
| 2    | Proxy port 2                 | When both proxy ports P1 and P2 are enabled, you must connect P1 to the internal network and P2 to the Internet. P1 and P2 can connect to L4 switch, WCCP router, or network switch. |
| 3    | Traffic<br>Monitor<br>port 1 | Traffic monitor port T1 for Duplex Ethernet tap: One cable for all incoming and outgoing traffic.                                                                                    |

| Item | Port                         | Description                                                                                                    |
|------|------------------------------|----------------------------------------------------------------------------------------------------|
| 4    | Traffic<br>Monitor<br>port 2 | Traffic monitor port for Simplex<br>Ethernet tap: One cable for all<br>packets destined for the internet<br>(T1), and one cable for all packets<br>coming from the Internet (T2). |
| 5    | Remote<br>Power Cycle        | The port that is used for Remote Power Cycle (RPC).                                                                                                    |
| 6    | Console                      | Indicates the console port that directly connects a computer to the appliance.                                                                                                    |
| 7    | Management interface 1       | Indicates the Gigabit Ethernet interface that is restricted to management use only.                                                                                               |
| 8    | Management interface 2       | The secondary Management Port. This Gigabit Ethernet interface cannot be used.                                                                                                    |

# **Power Up the Appliance**

Power up the appliance by pressing the On/Off switch on the front panel of the Cisco S190. You must wait 10 minutes for the system to initialize each time you power up the system. After the machine powers up, a solid green light indicates that the appliance is operational.

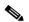

Note

If turned on quickly after connecting power to the appliance, the appliance powers up, the fans spin and the LEDs turn on. Within 30-60 seconds, the fans stop and all LEDs turn off. The appliance powers on 31 seconds later. This behavior is by design to allow the system firmware and controller to synchronize.

Wait at least 10 minutes for the system to complete the power up sequence and the LEDs to turn green. If you turn the power off before the initialization is complete, the appliance will NOT reach an operational state and must be returned to Cisco.

# Log In to the Appliance

You can log in to the Cisco S190 appliance using one of two interfaces: the web-based interface or the command-line interface.

#### **Web-Based Interface**

- Step 1 For web browser access via the Ethernet port (see the "Connect to the Appliance" section on page 11), go to the Cisco S190 appliance management interface by entering the following URL in a web browser: http://192.168.42.42:8080
- **Step 2** Enter the following login information:
  - Username: admin
  - Password: ironport

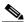

Note The hostname parameter is assigned during system setup. Before you can connect to the management interface using a *hostname* (http://hostname:8080), you must add the appliance *hostname* and IP address to your DNS server database.

Step 3 Click Login.

#### **Command-Line Interface**

- **Step 1** Access the command-line interface locally or remotely:
  - To access the CLI locally, set up a terminal to connect to the serial port using 9600 bits, 8 bits, no parity, 1 stop bit (9600, 8, N, 1) and flow control set to Hardware. To physically connect the terminal, see the "Connect to the Appliance" section on page 11).
  - To access the CLI remotely, initiate an SSH session to the IP address 192.168.42.42.
- **Step 2** Log in as admin with the password ironport.

## **Run the System Setup Wizard**

Navigate to System Administration > System Setup Wizard to start the system setup wizard when you access the appliance through the web-based interface. The end user license agreement (also known as the EULA) is displayed.

- **Step 1** Accept the end user license agreement.
- **Step 2** Enter information from the "Document Network Settings" section on page 4.

If you need additional information about the settings, choose **Help and Support > Online Help.** 

- **Step 3** Review the configuration summary page.
- Step 4 Click Install this Configuration.
- **Step 5** The appliance may not appear to have accepted your configuration or be performing the installation. This is because you have changed the IP address, but the installation is underway.
- **Step 6** If you temporarily changed the IP address of your computer as described above, change the IP address settings back to the original values.
- **Step 7** Ensure that your laptop and the appliance are connected to the network.
- **Step 8** Log in to the appliance again, at the hostname or IP address that you noted in the "Plan the Installation" section on page 6. Use the username admin and the new password that you entered in the wizard.

The Cisco M390 Content Security Management Appliance uses a self-signed certificate that may trigger a warning from your web browser. You can simply accept the certificate and ignore this warning.

**Step 9** Be sure to keep your new administrator password in a safe place.

# **Check for Available Upgrades**

After logging in to the appliance, look at the top of the web browser window for an upgrade notification (or for a notice in the command-line interface.) If an upgrade is available, evaluate whether you should install it.

Details about each release are available in the release notes for that Async OS version.

## **Configure Network Settings**

Depending on your network configuration, your firewall may need to be configured to allow access using the following ports. SMTP and DNS services must have access to the Internet.

The web security appliance must be able to listen on the following ports:

- FTP: port 21, data port TCP 1024 and higher
- HTTP: port 80
- HTTPS: port 443
- Management access: ports 8443 (HTTPS) and 8080 (HTTP)
- SSH: port 22

The web security appliance must be able to make an outbound connection on the following ports:

- DNS: port 53
- FTP: port 21, data port TCP 1024 and higher
- HTTP: port 80
- HTTPS: port 443
- LDAP: port 389 or 3268
- LDAP over SSL: port 636
- LDAP with SSL for global catalog queries: port 3269
- NTP: port 123
- SMTP: port 25

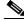

**Note** If you do not open port 80 and 443, you cannot download feature keys.

# **Configuration Summary**

| Item       | Description                                                                                                    |  |
|------------|----------------------------------------------------------------------------------------------------|--|
| Management | You can manage the web security appliance from the management port by entering http://192.168.42.42:8080 or by using the IP address assigned to the management interface after you have completed the System Setup Wizard.                                            |  |
|            | If you reset your configuration to factory default settings (for example, by re-running the System Setup Wizard), you can access the management interface only from the MGMT port (http://192.168.42.42:8080), so ensure that you have a connection to the MGMT port. |  |
|            | Also, verify that you open firewall ports 80 and 443 on your management interface.                                                                                                    |  |
| Data       | After running the System Setup Wizard, at least one port on the appliance is configured to receive web traffic from the clients on the network: M1 only; M1 and P1; M1, P1 and P2; P1 only; or P1 and P2.                                                             |  |
|            |                                                                                                    |  |
|            | Note  If you configured the web proxy in explicit forward mode, the applications on the client machines must be configured to explicitly forward web traffic to the web security appliance's web proxy using the IP address configured for data, either M1 or P1.     |  |

| Item                | Description                                                                                                    |  |
|---------------------|----------------------------------------------------------------------------------------------------|--|
| Traffic Monitor     | After running the System Setup Wizard, one or both L4 traffic monitor ports (T1 only or both T1 and T2) are configured to listen to traffic on all TCP ports. The default setting for the L4 traffic monitor is monitor only. During or after setup, you can configure the L4 traffic monitor to both monitor and block suspicious traffic. |  |
| Computer<br>Address | Remember to change your computer IP address back to the original settings that you noted in the "Temporarily Change Your IP Address for Remote Access" section on page 9.                                                                                                    |  |

## **Additional Configuration**

Congratulations. Now that you have completed the installation and basic configuration, you can start using your

Cisco S190 Web Security Appliance. You may wish to consider taking some of the following steps to get more out of the appliance:

### **User Policies**

Use the web interface to create policies that define which users can access which web resources as necessary.

- Identify Users—Choose Web Security Manager > Identification Profiles to define groups of users that can access the Internet.
- Define Access Policies—Choose Web Security Manager > Access Policies to
  control user access to the Internet by configuring which objects and
  applications to allow or block, which URL categories to monitor or block,
  and web reputation and anti-malware settings.

You can also define several other policy types to enforce your organization's acceptable use policies by controlling access to the Internet. For example, you can define policies for decrypting HTTPS transactions and other polices that control upload requests.

For information about configuring policies on the Cisco S190 appliance, see the *AsyncOS for Cisco Web Security Appliances User Guide*.

## Reporting

You can view statistics about blocked and monitored web traffic on your network by viewing reports available in the web interface. You can view reports about the top URL categories blocked, client activity, system status, and more.

#### **More Information**

There are other features that you may want to configure for your Cisco S190 appliance. For more information about configuring feature keys, end user notifications, logging, and for details about other available web security appliance features, see the Cisco S190 Web Security Appliance documentation.

## Where to Go from Here

| Support                                                                     |                                                                             |
|-----------------------------------------------------------------------------|-----------------------------------------------------------------------------|
| Cisco Support                                                               | http://www.cisco.com/c/en/us/support/web/tsd-cisco-worldwide-contacts.ht ml |
| U.S. Toll-Free Number                                                       | 1-800-553-2447<br>1-408-526-7209                                            |
| Online Technical<br>Support and<br>Documentation<br>(login may be required) | www.cisco.com/support                                                       |
| Cisco Web Security<br>Appliance Support<br>Community                        | https://supportforums.cisco.com/community/5786/web-security                 |

| Product Documentation                                                                                   |                                                                                                    |
|----------------------------------------------------------------------------------------------------|----------------------------------------------------------------------------------------------------|
| Cisco S190 Web<br>Security Appliance<br>Quick Start Guide<br>(Most current version<br>of this document) | http://www.cisco.com/c/en/us/support/security/web-security-appliance/products-installation-guides-list.html        |
| Cisco x90 Series<br>Content Security<br>Appliances Installation<br>and Maintenance<br>Guide             | http://www.cisco.com/c/en/us/support/security/web-security-appliance/products-installation-guides-list.html        |
| Includes information about LEDs, technical specifications, and rack-mounting options.                   |                                                                                                    |
| Cisco Web Security<br>Appliance<br>Documentation                                                        | http://www.cisco.com/c/en/us/support/<br>security/web-security-appliance/tsd-pr<br>oducts-support-series-home.html |
| All hardware and software documentation for your Cisco Web Security Appliance                           |                                                                                                    |
| Safety and Compliance<br>Guide                                                                          | http://www.cisco.com/c/en/us/support/<br>security/web-security-appliance/tsd-pr<br>oducts-support-series-home.html |
| MIBs                                                                                                    |                                                                                                    |
| AsyncOS MIBs for<br>Cisco Web Security<br>Appliance<br>(Related Tools section)                          | http://www.cisco.com/c/en/us/support/<br>security/web-security-appliance/tsd-pr<br>oducts-support-series-home.html |

## **Cisco Notification Service**

Sign up to receive notifications relevant to your Cisco Content Security Appliances, such as Security Advisories, Field Notices, End of Sale and End of Support statements, and information about software updates and known issues.

You can specify options such as notification frequency and types of information to receive. You should sign up separately for notifications for each product that you use.

To sign up, visit http://www.cisco.com/cisco/support/notifications.html

A Cisco.com account is required. If you do not have one, register at https://tools.cisco.com/RPF/register/register.do.

Cisco and the Cisco logo are trademarks or registered trademarks of Cisco and/or its affiliates in the U.S. and other countries. To view a list of Cisco trademarks, go to this URL: www.cisco.com/go/trademarks. Third-party trademarks mentioned are the property of their respective owners. The use of the word partner does not imply a partnership relationship between Cisco and any other company. (1110R)

© 2017 Cisco Systems, Inc. All rights reserved.